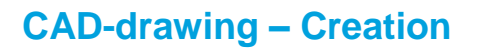

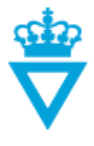

- [Creating a new CAD-drawing in Microstation format](#page-0-0)
- [Attributes](#page-2-0)

## <span id="page-0-0"></span>*Creating a new CAD-drawing in Microstation format*

Before a CAD-drawing can be created in the Danish Road Directorate's ProjectWise, the related drawing number shall first be created in the [Danish Road Directorate's Drawing Number System.](http://tn.vd.dk/)

More information about CAD-drawing numbers and the content and appearance can be found in the [Danish Road Directorate's Drawing Standard.](http://ts.vejdirektoratet.dk/)

**Note:** A CAD-drawing is not finally valid until a PDF version of the drawing is at the *'Published'*  state in the '*PDF'* sub-folder of the drawing folder. To create a new CAD-drawing in ProjectWise, click on *'New document'*.

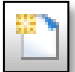

When this is done, the following window opens:

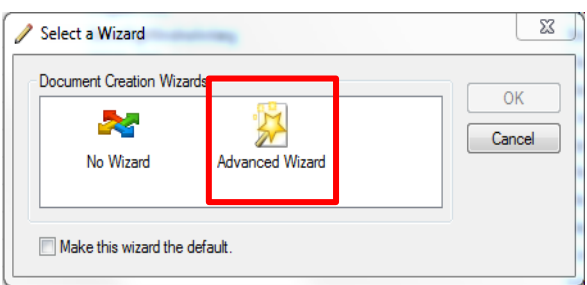

Select '*Advanced Wizard'* to give the drawing the right drawing number and file name, and to ensure that attributes are filled in correctly.

Click on 'næste' (next)

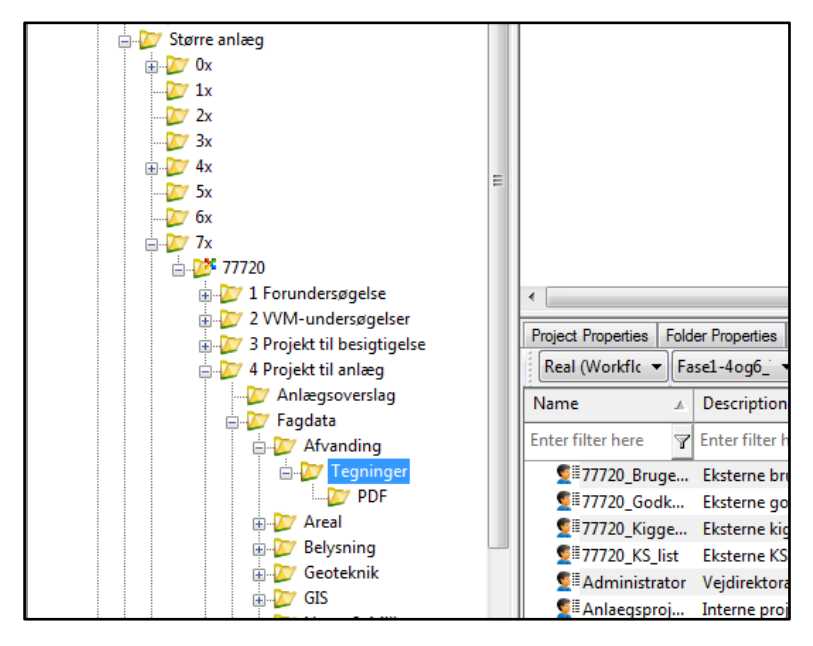

Confirm the location of the drawing and click on 'næste' (next)

**DISCLAIMER** 

The translation into English of Quality Management Systems is to be regarded entirely as a service. In the event of any discrepancy or shortcomings in the translation, the Danish version will prevail. At any time the Danish versions of Quality Management Systems are those in force.

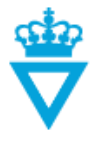

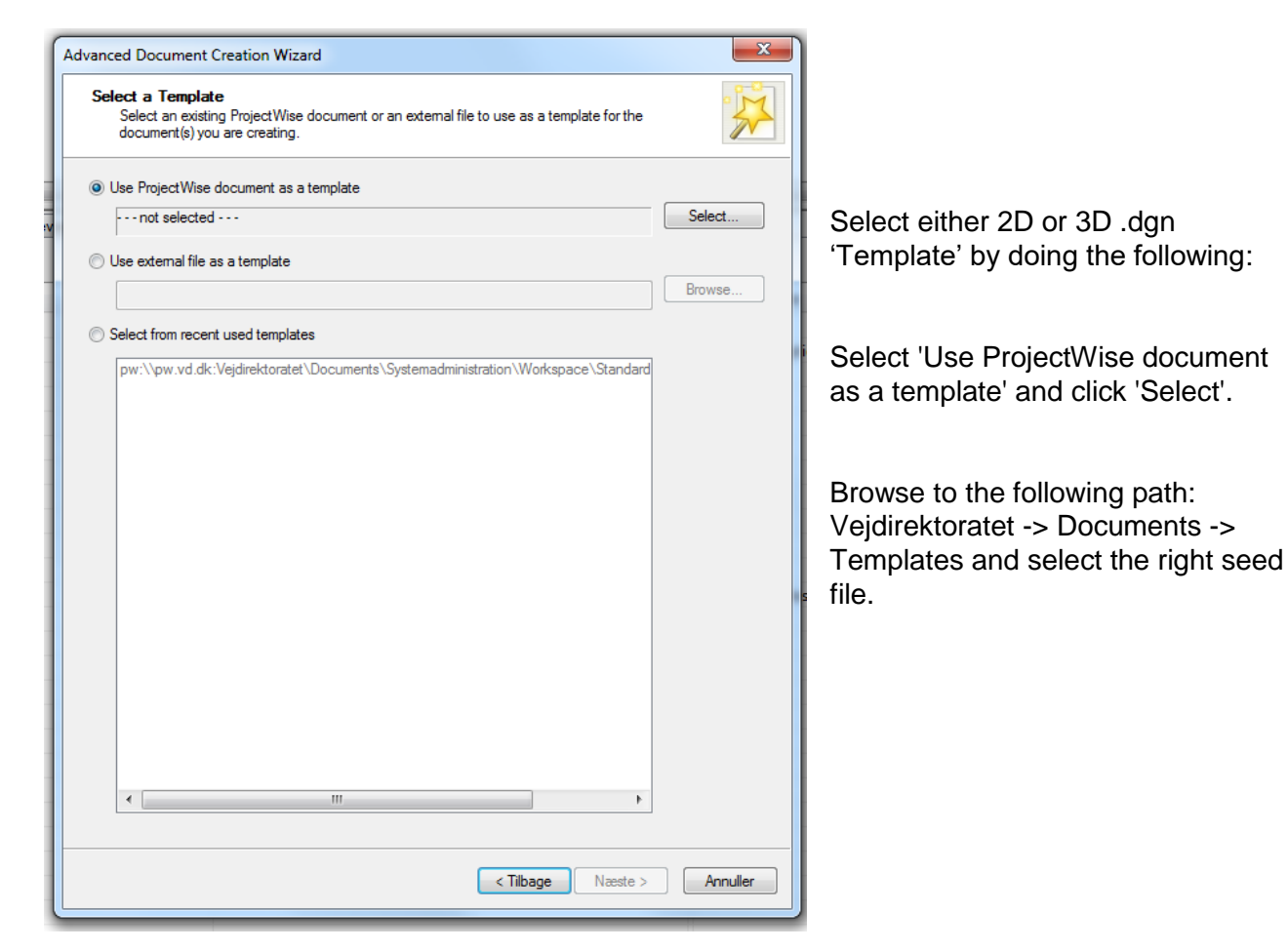

**TIP:** ProjectWise remembers the most recently used seed files. The next time you create a new file, the most recently used seed files will be listed under 'Select from recent used templates'. They can be deselected so you do not have to browse to the files every time.

Click on 'næste' (next) to generate a file name.

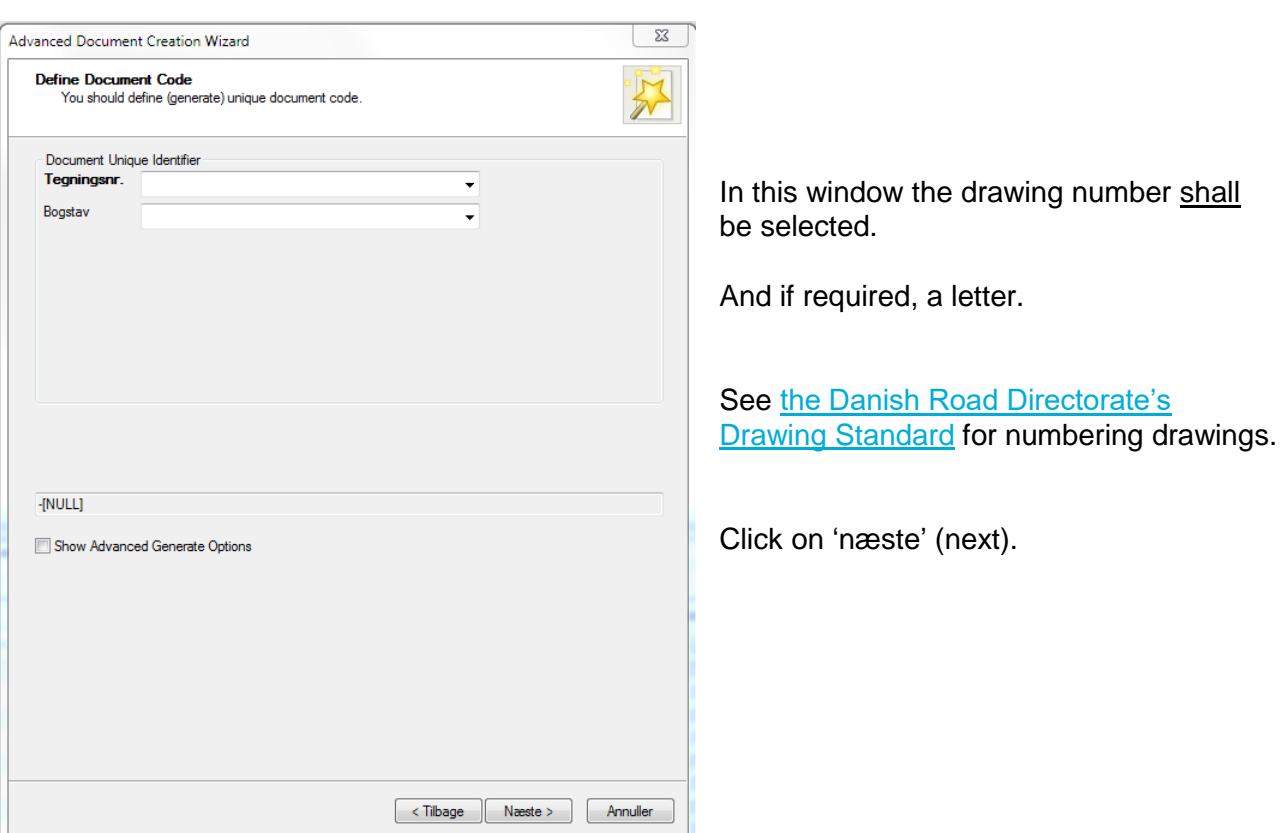

**DISCLAIMER** 

The translation into English of Quality Management Systems is to be regarded in entries a service. In the event of any discrepancy or shortcomings in the<br>entirely as a service. In the event of any discrepancy or shortcomings in the<br>translation, the Danish version will prevail. At any time the Danis Quality Management Systems are those in force.

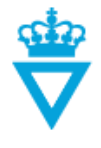

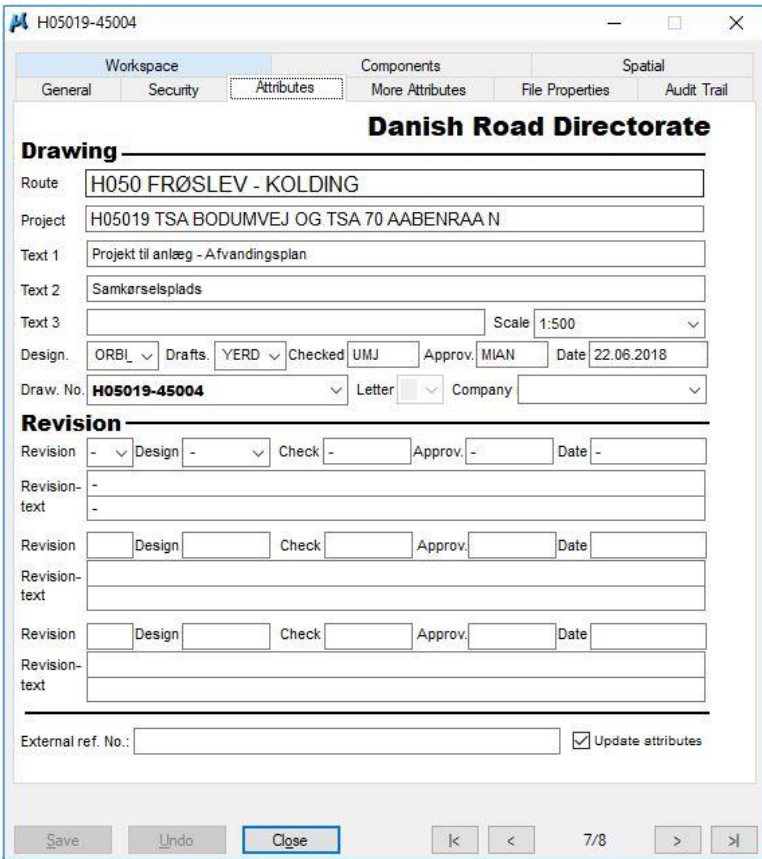

In this window, some of the attributes shall be filled in with the same values as filled in in the drawing number system.

Some of these attribute values can be edited if required.

The new values will automatically be updated in the drawing number system.

Some of these attributes are readonly and will be filled in automatically.

See the description of the attributes below the screen-shot and when they are to be filled in.

**Note:** The attributes can be filled in or edited after the document has been created.

This is done by right-clicking on the file and selecting 'Properties'. Then select the 'Attributes' tab.

<span id="page-2-0"></span>Click on 'næste' (next)

## *Attributes for drawing:*

**- Company:** If the file has been prepared by an external business partner, enter the name of the business partner's company here. Shall be filled in when the file is at the *'Design'* state.

**- Text 2 / Text 3:** Fill in the text which corresponds to the second and third line in the title block. Shall be filled in when the file is at the *'Design'* state. See [the Danish Road Directorate's Drawing](http://ts.vejdirektoratet.dk/)  [Standard](http://ts.vejdirektoratet.dk/) for filling in the title block.

**- Scale:** Fill in the scale in which the CAD-drawing is shown. Shall be filled in when the file is at the *'Design'* state.

**- Design.:** Fill in who has designed the content of the CAD-drawing. Shall be filled in when the file is at the *'Design'* state.

**- Draw.:** Fill in who has prepared the CAD-drawing. Shall be filled in when the file is at the *'Design'*  state.

**- Check:** Fill in who has performed control of the CAD-drawing. Is automatically filled in when the drawing is sent from the *'Quality Control'* (KS) state to another state.

**- Appr.:** Fill in who has performed control of the CAD-drawing. Is automatically filled in when the drawing is sent from the *'Approval'* state to the *'Published'* state.

**DISCLAIMER** 

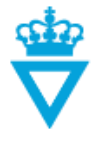

The selected drawing number from earlier has now been inserted automatically in the file 'Document name' and 'File name'

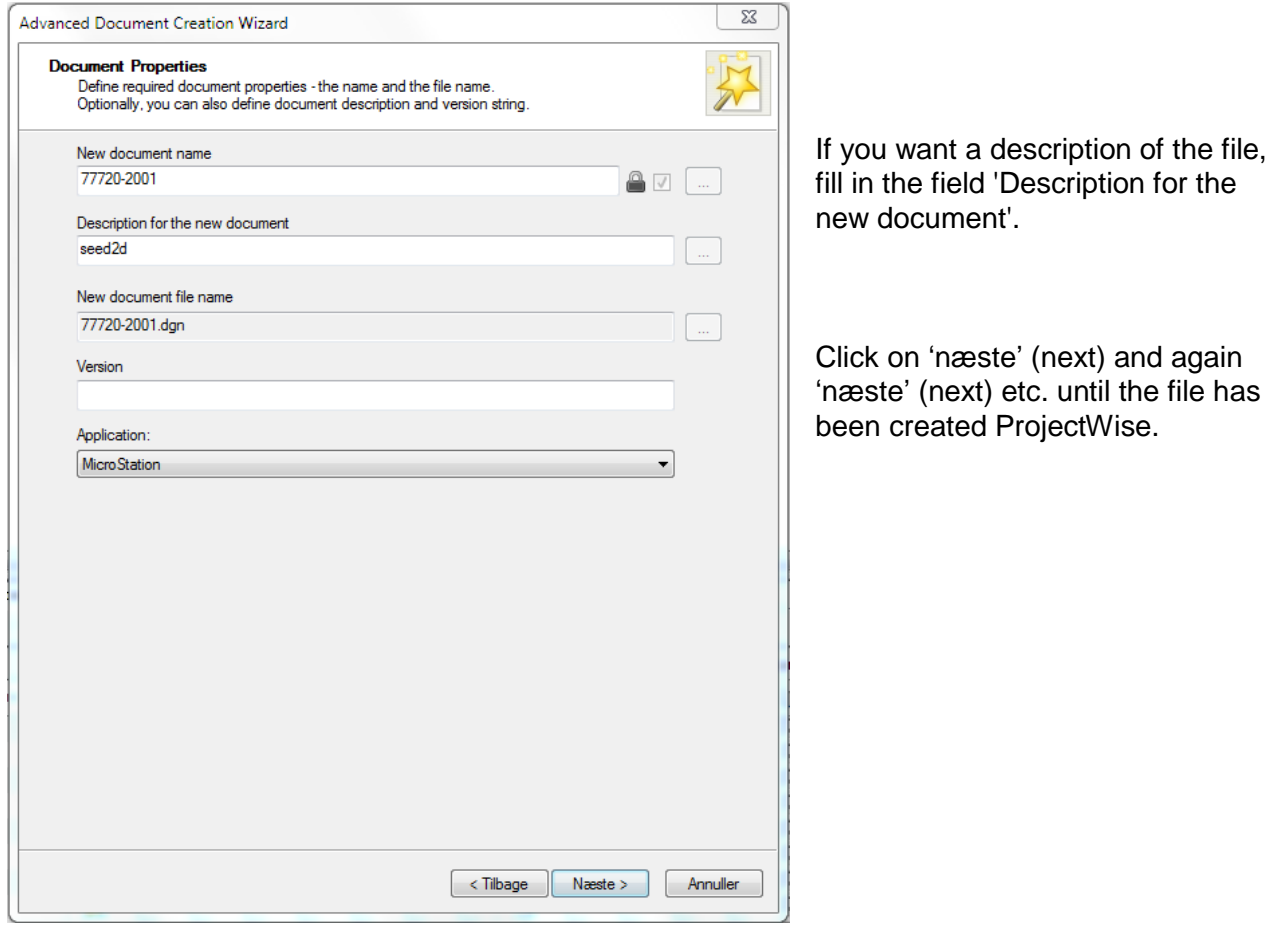

**TIP:** For faster and more flexible creation of files, click on 'Tips & Tricks' in the user manual main [menu.](http://www.vejdirektoratet.dk/EN/roadsector/supplierportal/QualityManagementSystem/Road%20and%20traffic%20systems/Data,%20drawings%20and%20tools/ProjectWise/Pages/User-manual.aspx)